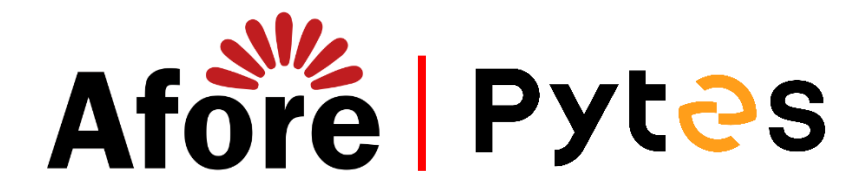

# **Installation and configuration manual With AFORE**

**Pytes Lithium Battery**

**E-BOX series**

**With AFORE Hybrid Inverter**

**SUN series**

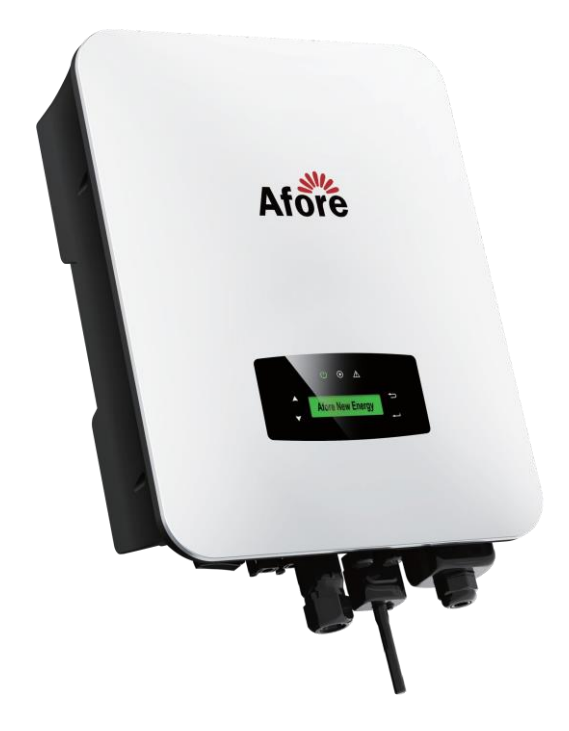

### **CONTENTS**

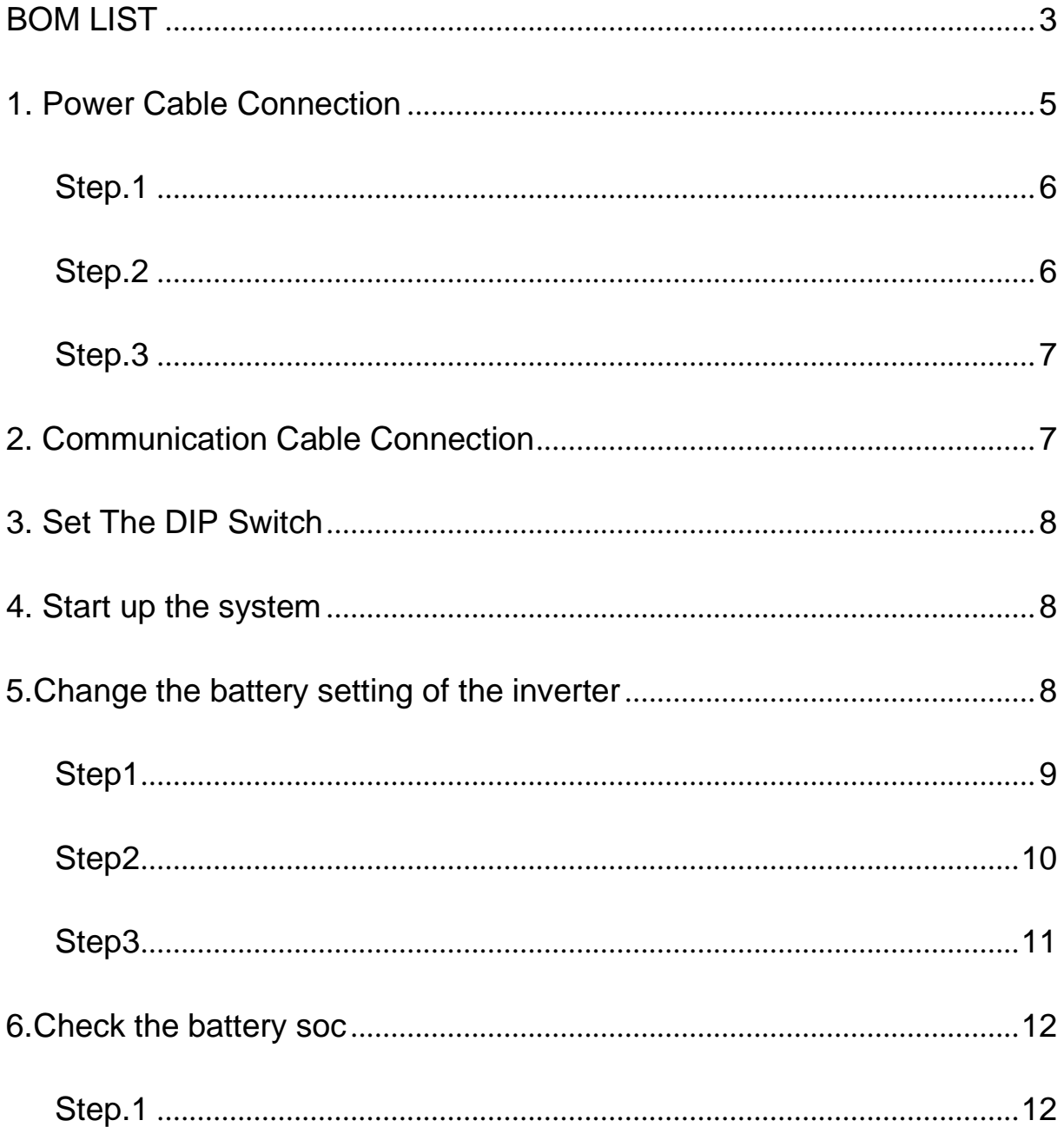

## <span id="page-2-0"></span>**BOM LIST**

Before installation, you should prepare following items.

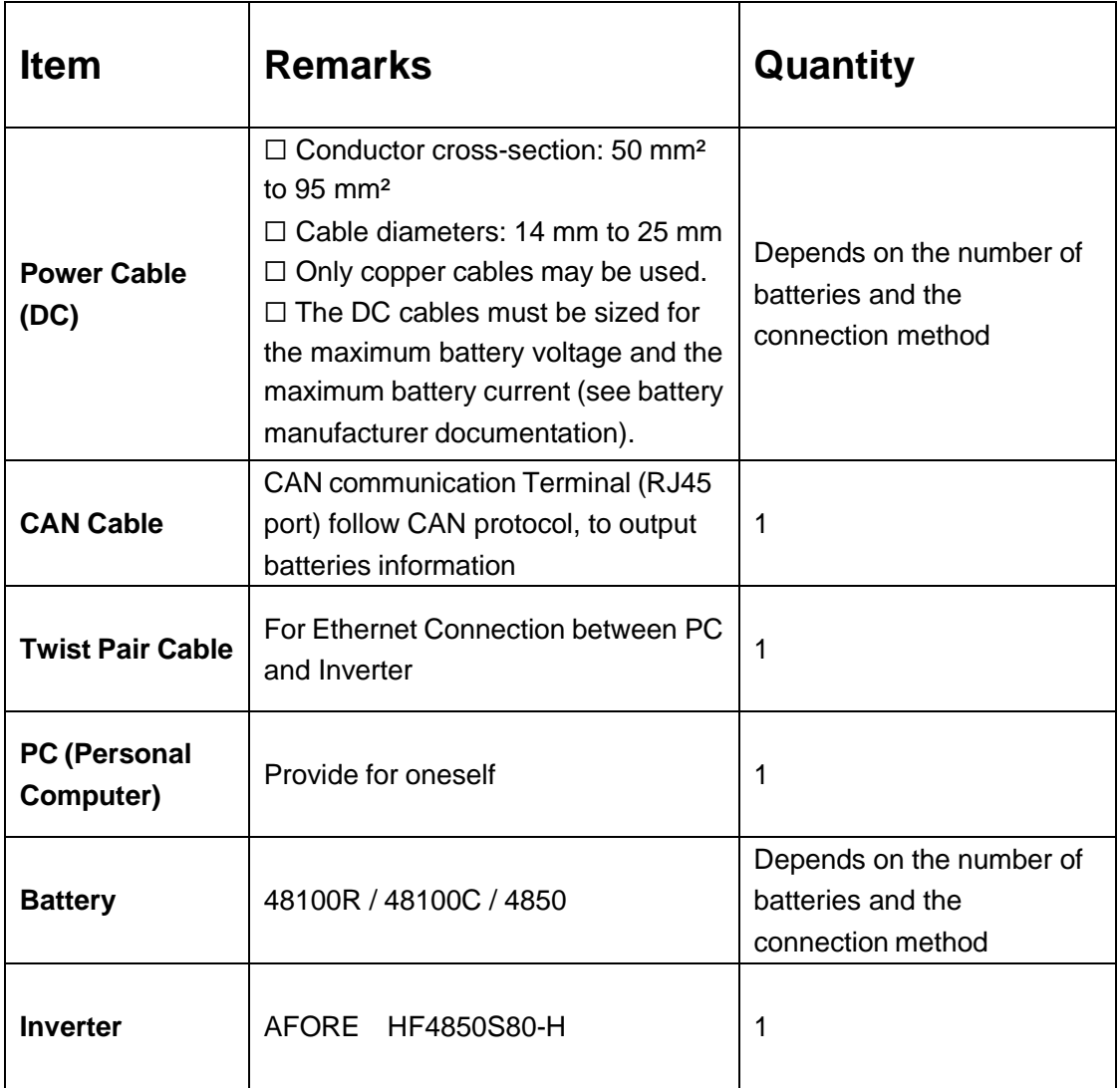

Definition CAN Port Pin for BMS is as follow.

Click [here](Pytes(EU)%20ESS/2.E-BOX%2048100R/How%20to%20tell%20the%20different%20versions%20of%20E-BOX48100R.png) to tell the version of 48100R you have.

### **CAN port** definition

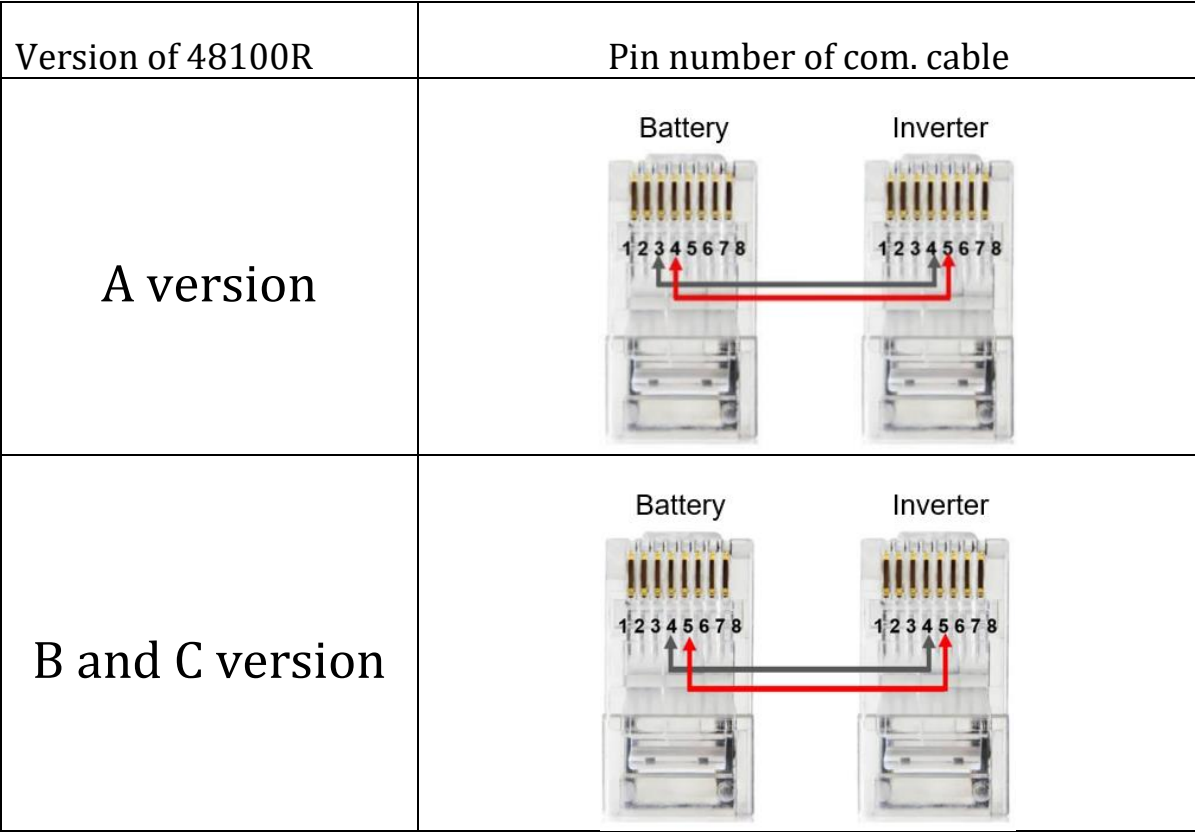

### <span id="page-4-0"></span>**HOW TO INSATLL**

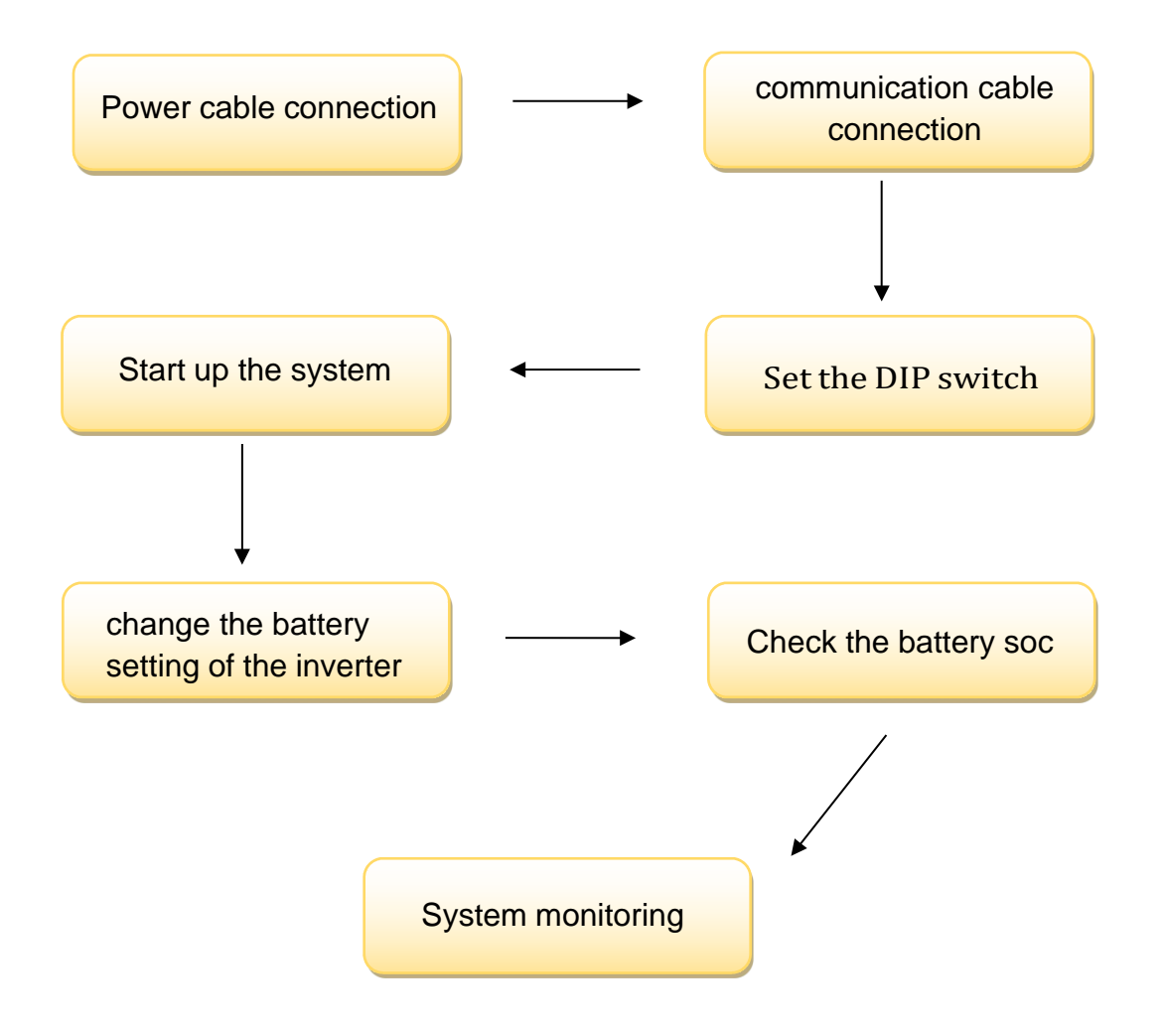

**CAUTION:If you want to get more inverter-related settings, please refer to the inverter user manual first.**

#### **1. Power Cable Connection**

#### <span id="page-5-0"></span>**Step.1**

<span id="page-5-1"></span>Open the front housing of the AFORE Sun Series.

#### **Step.2**

Connect the red and black cables to the inverter DC connector as shown

in Pic 1.1.1.

**Inverter Terminals** 

**Battery Port** 

 $\overline{\mathbf{4}}$ 

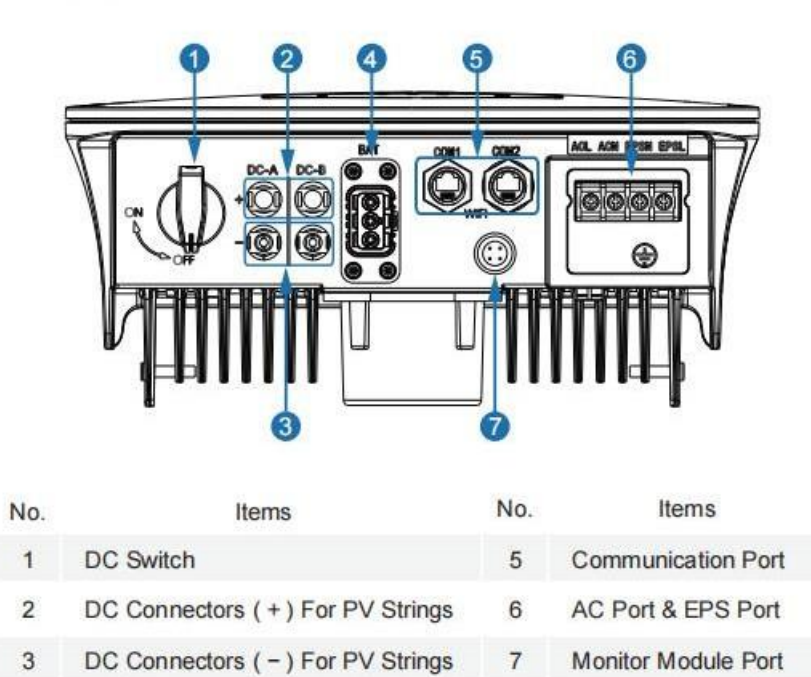

Pic 1.1.1

#### <span id="page-6-0"></span>**Step.3**

At the other end of the cable, connect to the battery as shown Pic

1.1.2.(Ensure that the battery power switch is off)

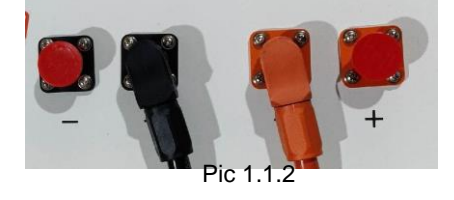

### <span id="page-6-1"></span>**2. Communication Cable Connection**

Connect the end of the cable to the inverter communication port

Make sure use CAN communication port .

Connect the other end of the cable to the battery CAN communication

(Ensure the correct sequence of wires inside the communication cable)

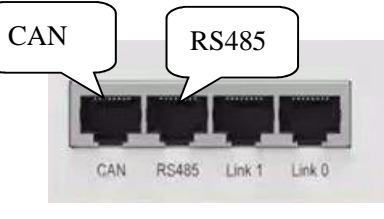

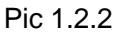

#### <span id="page-6-2"></span>**3. Set The DIP Switch**

Set the DIP switch as shown in pic 1.2.3.

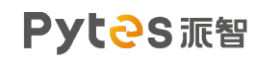

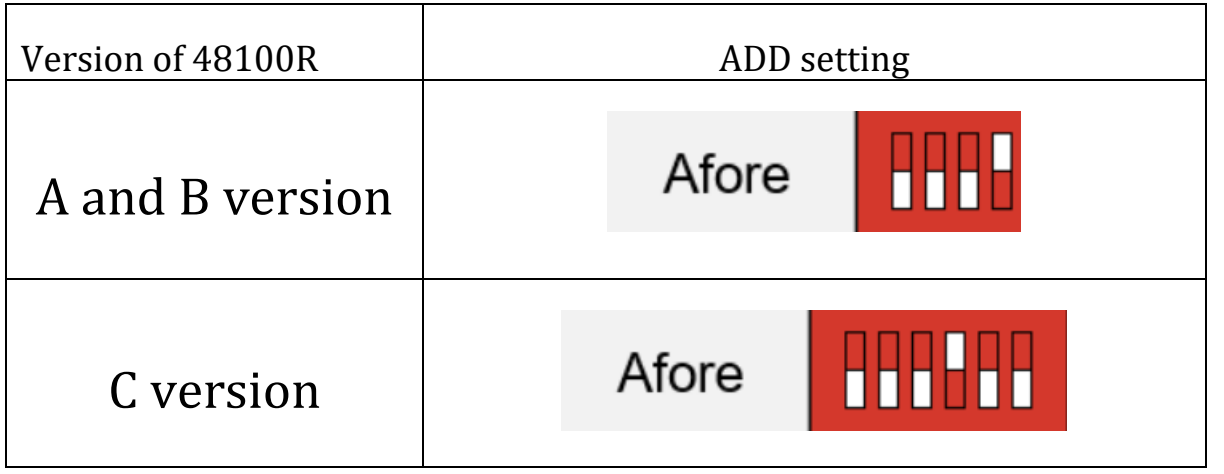

#### Pic 1.2.3

### <span id="page-7-0"></span>**4. Start up the system**

Start up the inverters and batteries.

### <span id="page-7-1"></span>**5. Change the battery setting of the inverter**

※**CAUTION:If you want more details about the batteries settings**,

**please check the operating manual of inverters**.

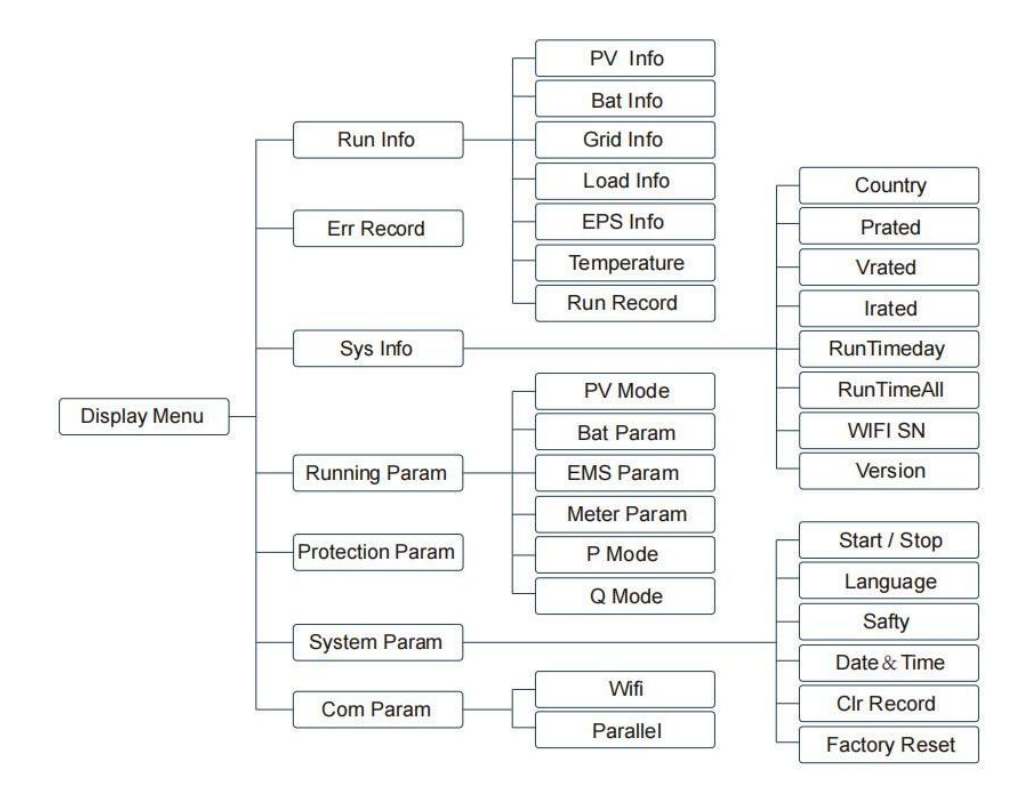

#### <span id="page-8-0"></span>**Step1.Set the inverter protocol to AFORE**

Step1: "  $\longrightarrow$  " Entry Menu; Step2: "A/▼" Up/Down Chose Running Param, "
→ " Confirm; Step3: Password Confirm, A/▼ Up/Down Chose "5432", " Confirm; Step4: "A/▼" Up/Down Chose Lith (Lithium Battery), "
— "Confirm; Step5: "▲/▼"Up/Down Chose IvyHv/JBS48/JBSHV/HSD48/TaiSu/HSDHV/**Afore** /PYLON/Ivy48/, "
— "Confirm; Step6:  $\leftarrow$  "Return.

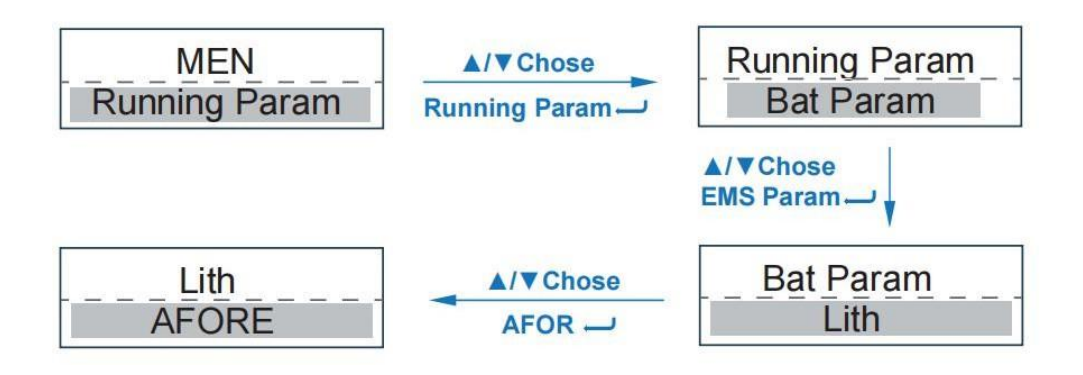

#### <span id="page-9-0"></span>**Step2. Set Energy Management System**

Step1: "<sup>"</sup>Entry Menu;

Step2: "▲/▼"Up/Down Chose Running Param, "
Tonfifirm;

Step3: Password Confifirm,▲/▼ Up/Down Chose

"5432"," "Confifirm;

Step4: "A/V"Up/Down Chose EMS Param, " ~ Confifirm;

Step5: "▲/▼"Up/Down Chose EMS Mode, " → Entry MES Setting;

Step6: "▲/▼"Up/Down Chose

cmdChar/ExtEMS/SelfUse/ChgFst/SellFst/

Maintain (Maintenance), " **-**" Confifirm;

Step7: "<sup>"</sup>Return.

<span id="page-10-0"></span>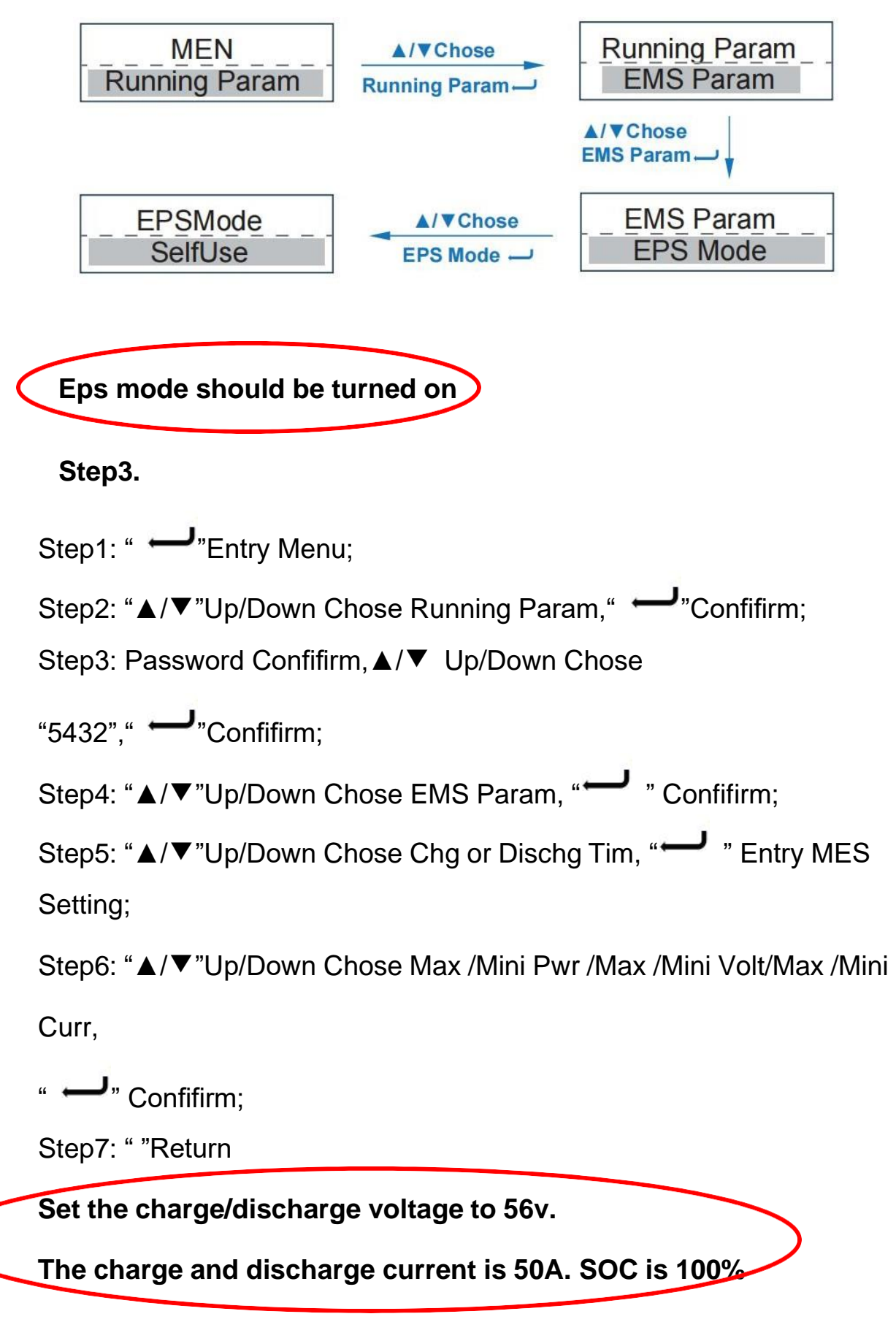

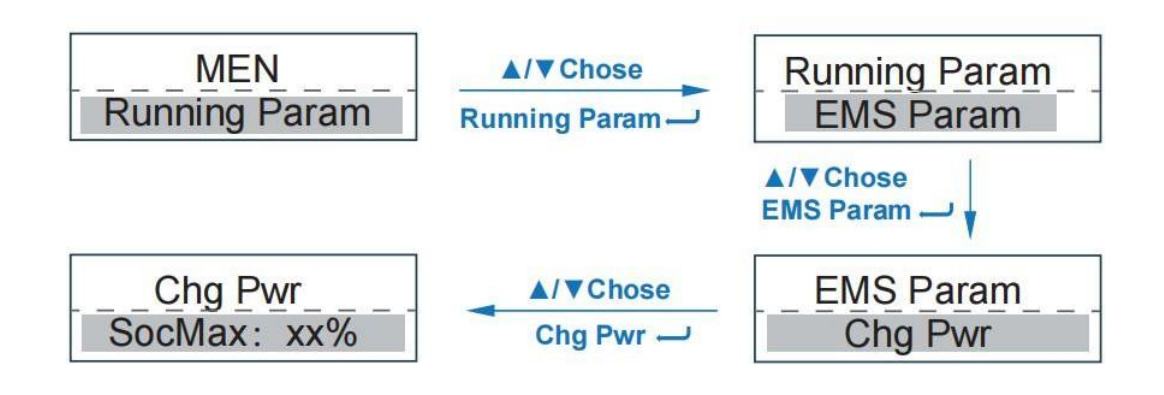

### <span id="page-11-0"></span>**6.Check the battery soc**

<span id="page-11-1"></span>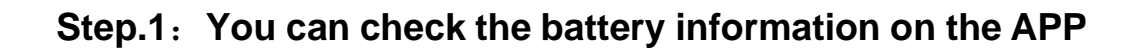

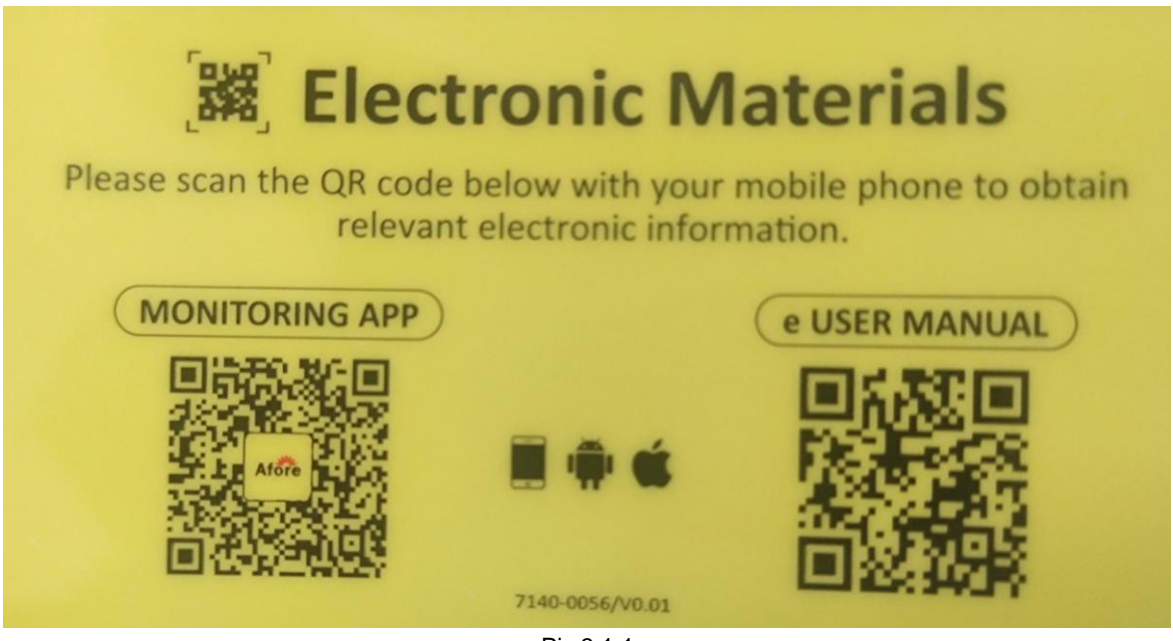

Pic 3.1.1